## Paxton Net2 Gebruikersverificatie gebruiken

## Software configuratie

De gebruikersverificatie optie is beschikbaar vanaf Net2 v4.13 of hoger. Wanneer een gebruiker zijn of haar kaart bij de geselecteerde deur aanbiedt, geeft de applicatie de foto weer van de gebruiker die de kaart aanbiedt. Daardoor kan de identiteit van de gebruiker visueel door het beveiligingspersoneel en de medewerkers bij receptie worden bevestigd.

Er is geen camera-apparatuur of software vereist. Aangezien de gebruikersverificatie gebruik maakt van de gebeurtenissen en de foto die zijn opgeslagen in de gebruiker.

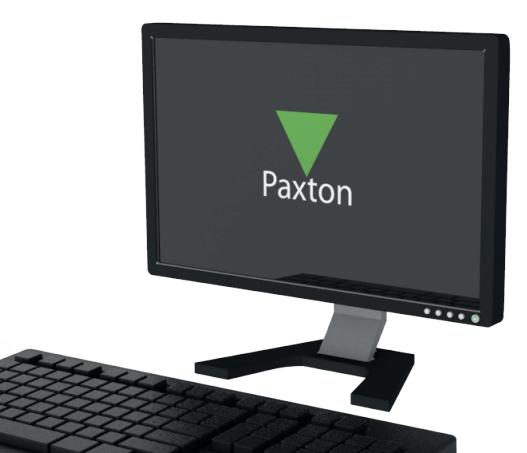

APN-1099-NL

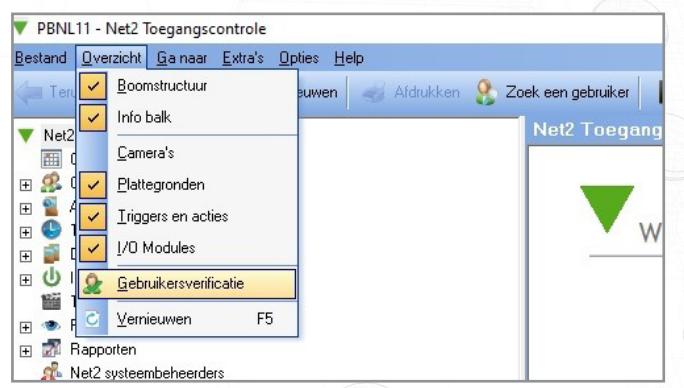

U kunt de gebruikersverificatie openen via het menu 'Overzicht' en dan gebruikersverificatie Er kunnen meerdere vensters tegelijk geopend zijn om met de gebruikersverificatie meerdere deuren te monitoren.

U kunt los openen zonder in te loggen op de Net2 toegangscontrole software. Ga via Windows Verkenner naar de volgende map: C:/Program Files/ Paxton Access/Access Control. en open het programma: Paxton. Net2.UserImageVerification.exe

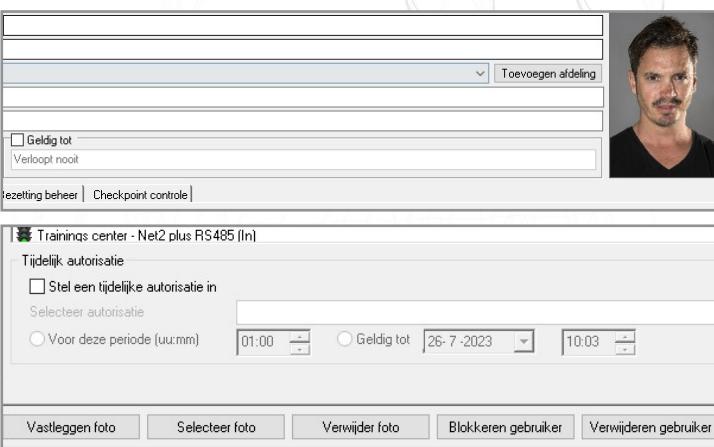

Om een foto in te stellen, selecteert u de gebruiker en klikt u op de knop selecteer afbeelding. blader naar de gewenste foto en sla deze op.

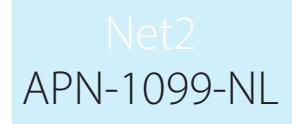

## Systeemfuncties

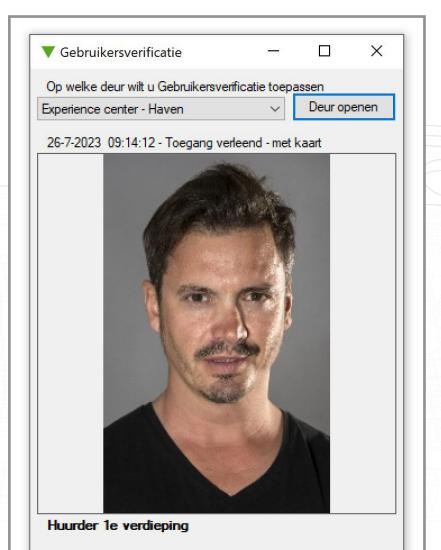

Open de gebruikersverificatie en selecteer de gewenste deur uit de lijst. Voor alle toegangsgebeurtenissen bij die deur wordt de profielfoto van de gebruiker getoond.

Ook andere informatie van de gebeurtenis wordt getoond zoals tijd en datum.

Gebeurtenissen die niet zijn gekoppeld aan een gebruikers (bijv. het gebruik van de exit-knop) zullen zonder foto worden weergeven.

Er is ook een knop beschikbaar voor het openen van deuren. De ingelogde gebruiker dient wel autorisatie te hebben voor die deur.

De getoonde foto is afkomstig uit de Net2 database en is niet gekoppeld aan een live camerabeeld.